# La déclaration annuelle de déchets nsc

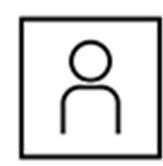

C

1. Créer un compte ou se connecter

Créez un compte ou connectez-vous. Pour ce faire, cliquez sur le cadenas en haut à droite.

## Ici pour la première fois ?

Une fois inscrit, vous devez fournir des informations personnelles. Celles-ci sont primordiales pour les collaborateurs du DETEC, car elles leur permettent de vous contacter.

Les informations relatives à l'organisation ou à l'entreprise seront à saisir ultérieurement. À la page 3 du formulaire figurent les autorisations existantes pour les organisations. Vous ne trouvez pas votre organisation ? Rendez-vous au point 2.

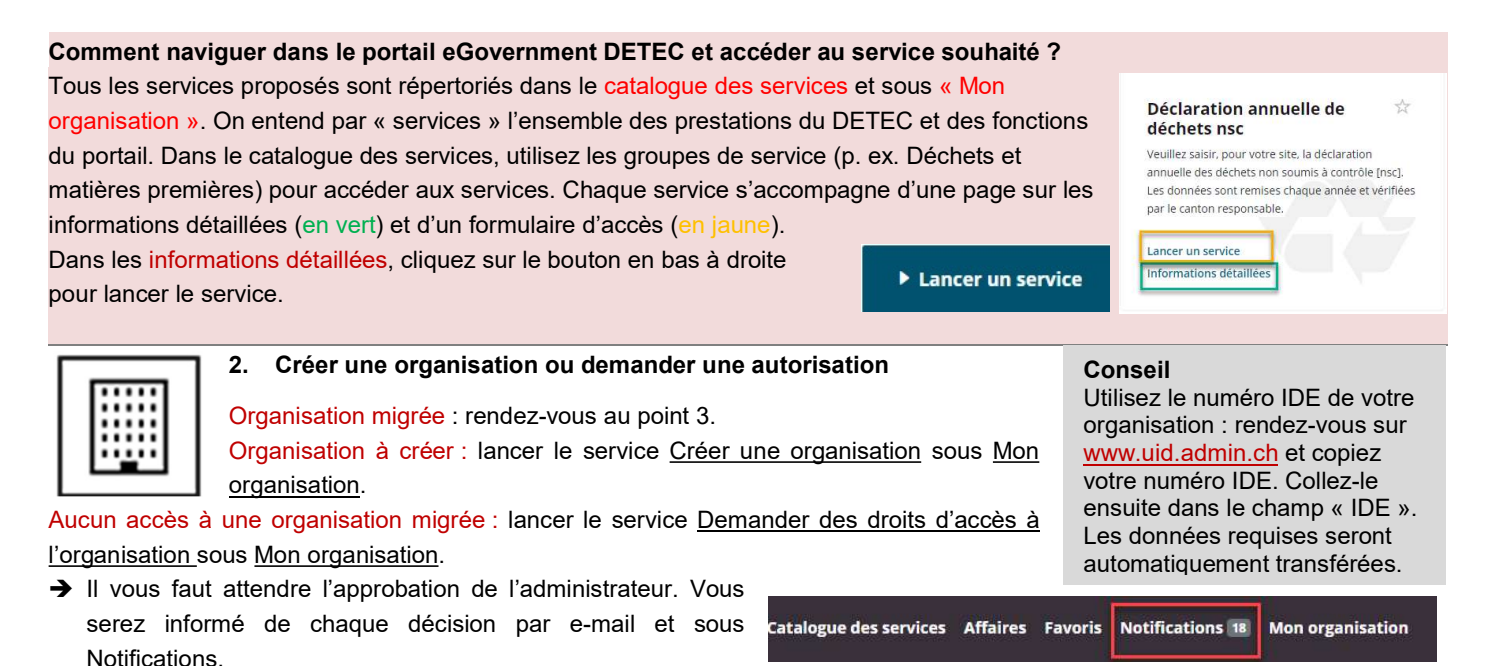

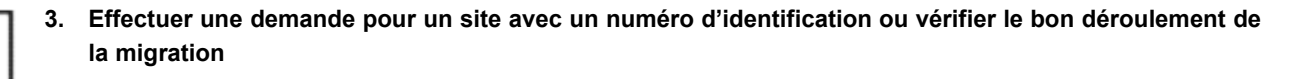

Tous les numéros d'identification et donc tous les sites ont été transférés de l'application veva-online. Les numéros d'identification et les autorisations d'éliminer sont enregistrés et gérés dans le portail comme des sites. Chaque site

reste doté d'un numéro d'identification unique. Une entreprise peut avoir plusieurs sites et, partant, plusieurs numéros d'identification. Incertain quant à la migration de votre site ? Lancez le service Modifier le site pour visualiser toutes les données. Si votre site n'y figure pas, vous devez en faire la demande.

Effectuer une demande pour un nouveau site : Lancez le service Demander site et numéro d'identification. Toutes les données concernant le site sont vérifiées par le canton responsable. Cette étape peut prendre un peu de temps. Vous serez informé directement sous Notifications.

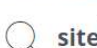

a

 $FR<sub>2</sub>$ 

## ! Conseils importants pour la saisie des codes de déchets

Observez impérativement les points 1 à 7 ainsi que les deux conseils à la page suivante.

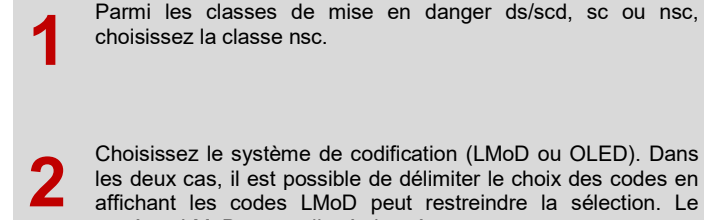

système LMoD est expliqué ci-après.

3 Sélectionnez un chapitre ou un sous-chapitre. Saisissez un terme directement dans le champ correspondant afin de filtrer les (sous-)chapitres. Il n'est possible de sélectionner qu'un (sous-)chapitre à la fois (étapes 1 à 7).

4 Tous les codes des (sous-)chapitres sélectionnés sont disponibles. Vous pouvez supprimer les codes inutiles en cliquant sur la croix ou en ajouter d'autres codes en saisissant dans le champ correspondant le code ou la désignation.

5 Sélectionnez au moins un procédé d'élimination. Pour chaque procédé, cliquez dans le champ correspondant et faites votre choix parmi les entrées. Astuce : commencez à taper le nom du procédé.

6 Saisissez la durée de validité (cinq ans au maximum) des codes sélectionnés.

7 Cochez impérativement la case « Reprendre la sélection » pour que les codes de déchets soient Reprendre la sélection bel et bien repris.

## Portail eGovernment DETEC: guide succint (2/2)

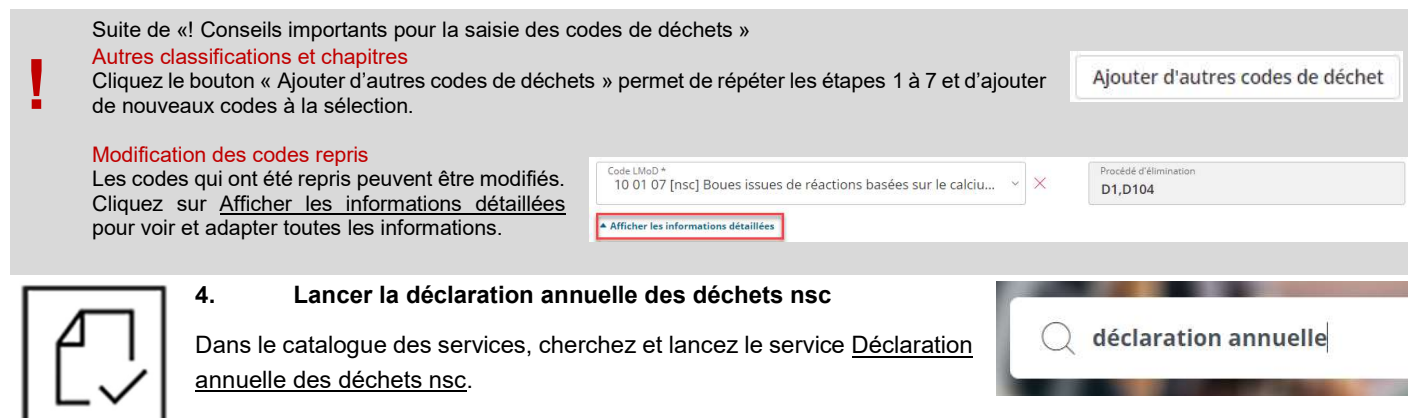

Sélectionnez les données générales du site. S'agissant de la période sous rapport, vous pouvez choisir l'année

en cours ou l'année passée. Toutefois, seule l'année écoulée peut être finalisée. Si le canton responsable n'a pas fixé de consignes concernant le type de déclaration, vous pouvez également décider si vous souhaitez réaliser la déclaration au moyen des codes LMoD ou des codes OLED.

## Saisie de la réception de déchets

Une liste de codes de déchets préremplie (sur la base des codes de déchets introduits à l'étape 3) est disponible. Vous pouvez télécharger les données au format CSV (voir rubrique ci-jointe) ou les saisir manuellement.

Un code de déchet peut être sélectionné plusieurs fois.

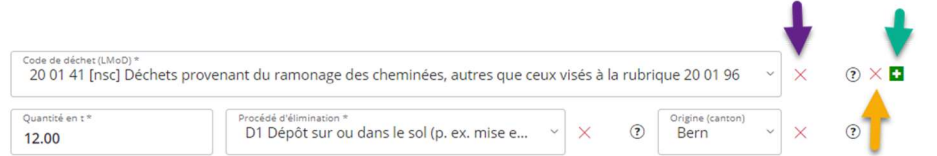

Flèche violette Le code 09 01 07 est supprimé. Les autres champs demeurent inchangés. Flèche orange Toute l'entrée / la ligne concernant le code 09 01 07 est supprimée.

Flèche verte Une nouvelle entrée relative à un autre code est créée.

### Saisie des transferts

Tous les déchets transférés doivent être déclarés au moyen du code de déchet, de la quantité et du destinataire (site). Il est possible de rechercher un site en entrant soit le nom soit le numéro d'identification correspondant. Commencez à taper et la recherche se lancera automatiquement. La croix verte permet d'ajouter plusieurs transferts.

#### Saisie des sorties

Les produits résultant du traitement des déchets réceptionnés peuvent également être saisis. Sélectionnez le produit dans la liste déroulante, puis entrez la quantité. La croix verte permet d'ajouter plusieurs produits.

## Deux options s'offrent à vous pour compléter la saisie.

#### 1. Sauvegarde intermédiaire

Cliquez sur « Page suivante », « Terminer » et « Envoyer ». Les données sont sauvegardées, mais ne sont pas transmises au canton responsable. La déclaration annuelle des déchets n'est pas finalisée et peut être modifiée. Les données ne sont soumises définitivement qu'une fois la déclaration finalisée.

#### Support – Contact

Callpoint\_fuer\_bafu@callpoint.ch

## Téléchargement au format CSV

Téléchargez vos données à l'aide d'un fichier CSV. Vous trouverez des instructions et un exemple directement dans le formulaire et la description détaillée de la déclaration annuelle des déchets nsc.

Utilisez un seul fichier CSV pour l'ensemble des données. Le téléchargement d'un fichier CSV écrase les données existantes. Ainsi, seules les données qui figurent dans le dernier fichier CSV téléchargé sont sauvegardées.

Important : Dans le fichier CSV, formatez le champ « Numéro d'identification » en tant que texte et remplissez les zéros préliminaires jusqu'à neuf chiffres. Les sites et les numéros d'identification se trouvent sous Rechercher des organisations et des sites

## 2. Finalisation de la saisie et de la déclaration des données au canton

Pour soumettre définitivement les données au canton responsable et clôturer la déclaration annuelle des déchets, il faut cocher à la fin du formulaire la case « Terminer la déclaration pour cette période ».

Terminer la déclaration pour cette période

La déclaration est approuvée si toutes les données ont été dûment soumises. Dans le cas contraire, vous recevez une notification dans le portail vous priant de modifier vos données.